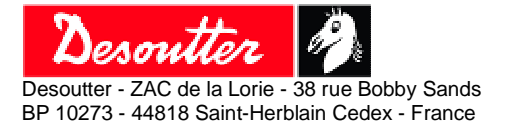

01 English 07/2010 1/18

# CVI Controllers **- Profinet IO -**  Manual

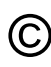

#### **© Copyright 2010, St Herblain France**

All rights reserved. Any unauthorized use or copying of the contents or part thereof is prohibited. This applies in particular to trademarks, model denominations, part numbers and drawings.

Use only authorized parts. Any damage or malfunction caused by the use of unauthorised parts is not covered by Warranty or Product Liability.

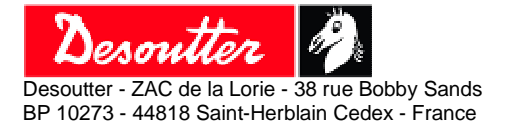

01 English 07/2010 2/18

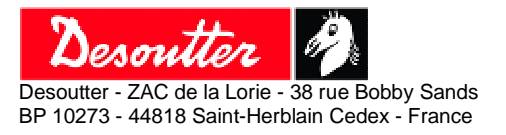

 $01$ English<br>07/2010<br>3/18

## **TABLE OF CONTENTS**

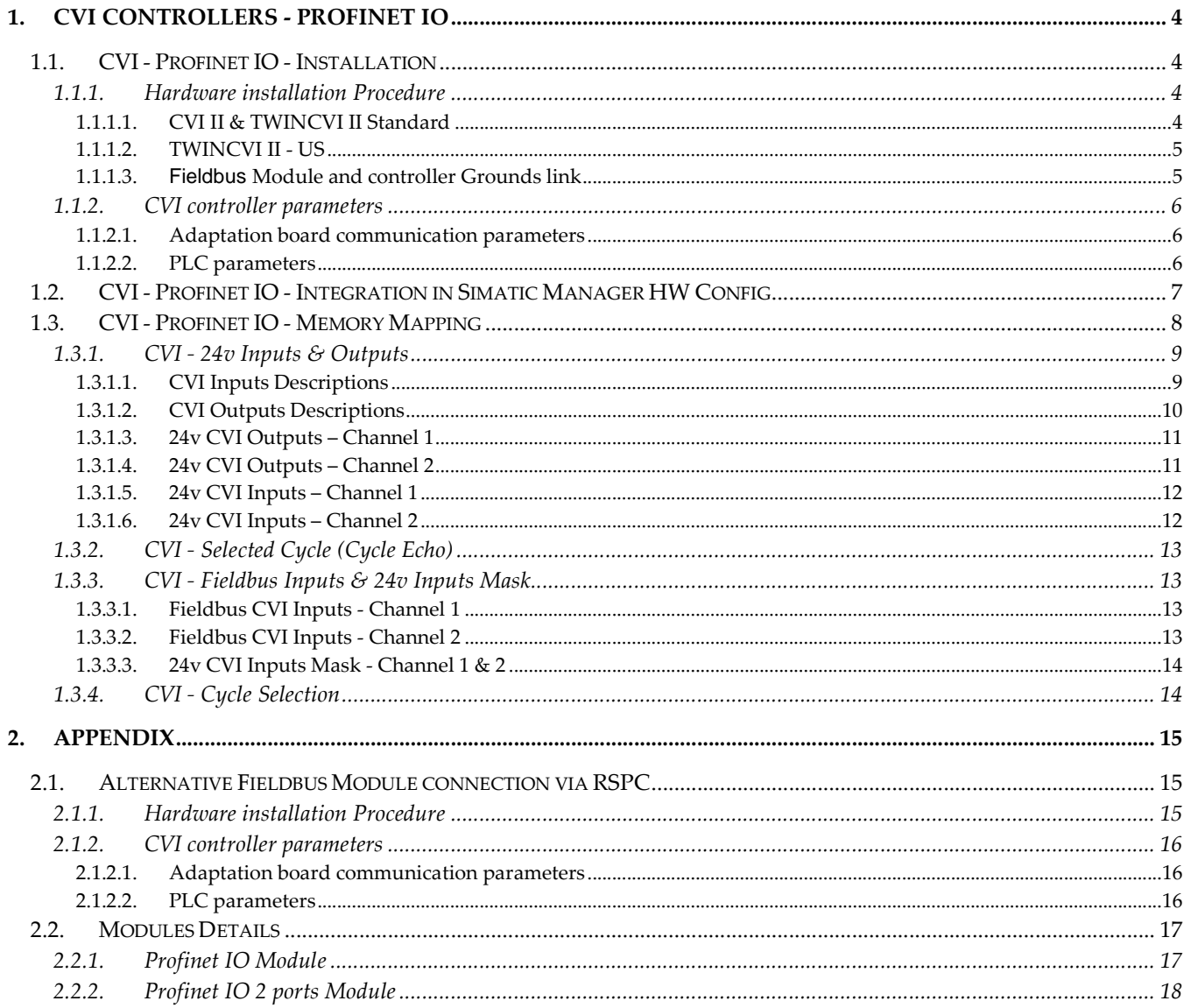

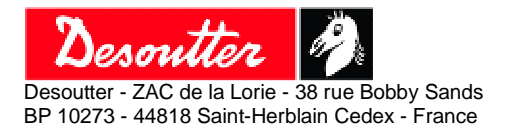

01 English 07/2010 4/18

## **1. CVI Controllers - Profinet IO**

## **1.1. CVI - Profinet IO - Installation**

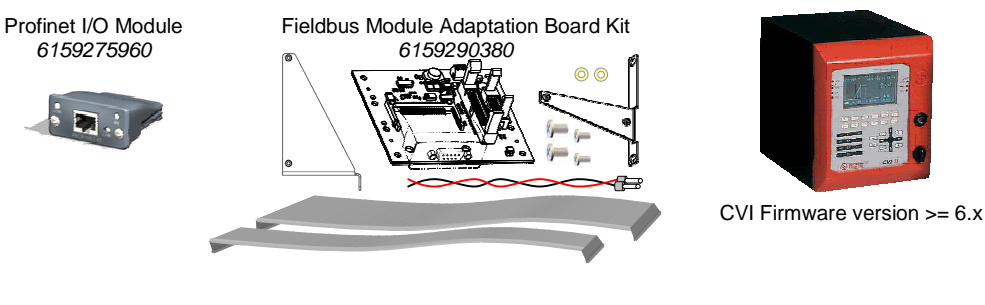

Ext. Cable for CVI II & TWINCVI 6159174090

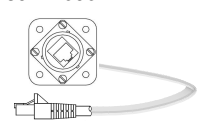

### **1.1.1. Hardware installation Procedure**

## 1.1.1.1. CVI II & TWINCVI II Standard

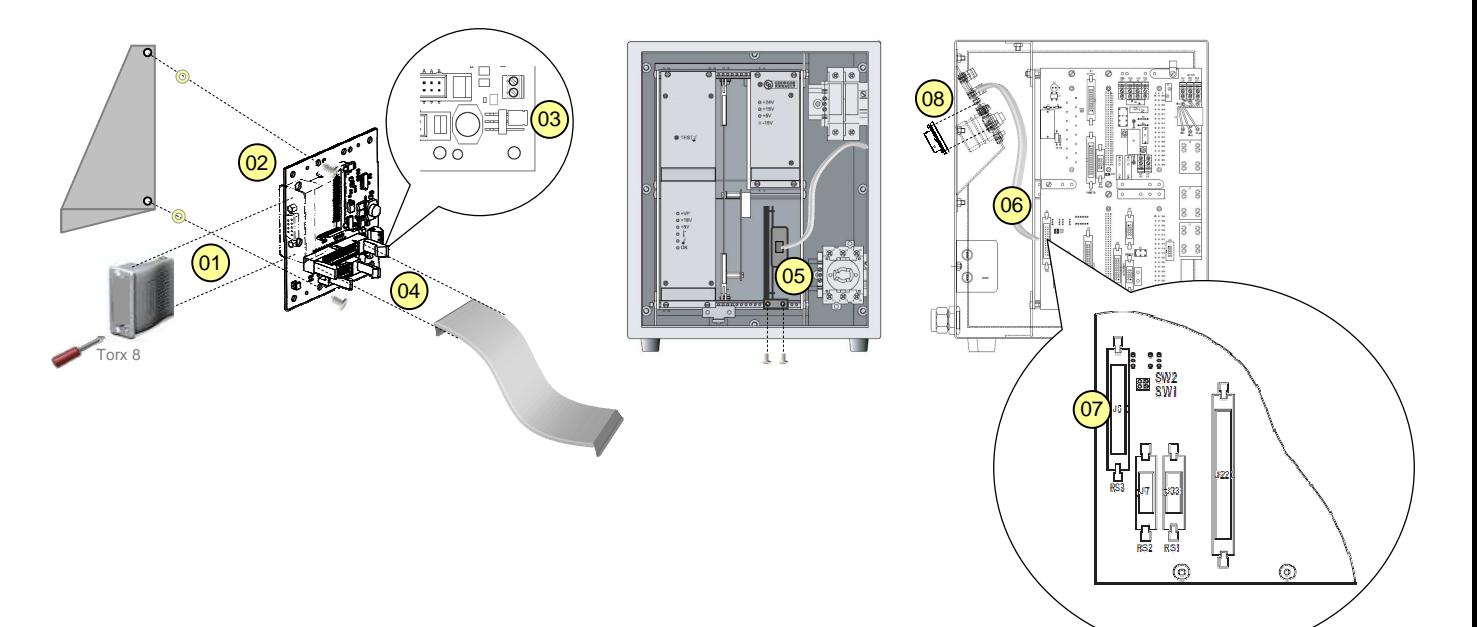

- 01 Install and fasten the Fieldbus Module on the Adaption board.
- 02 Fasten the Adaption Board with the triangular bracket.
- 03 Verify the Adaption Board power supply jumper is in correct position (1-2).
- 04 Install the 26 points large flat cable on the Adaption board.
- 05 Install and fasten the Adaption Board with it bracket and cable in the CVI.
- 06 Disconnect the existing large flat cable plugged on CVI RS3 (J5) connector (from RSB connector).<br>07 Plug the 26 points large flat cable from Adaption Board on the CVI RS3 (J5) connector.
- 07 Plug the 26 points large flat cable from Adaption Board on the CVI RS3 (J5) connector.<br>08 Install the extension cable for CVI II & TWINCVI on the controller side panel and n
- Install the extension cable for CVI II & TWINCVI on the controller side panel and plug the RJ45 connector in the fieldbus module.

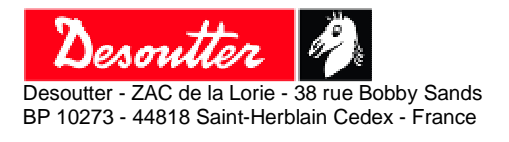

## 1.1.1.2. TWINCVI II - US

Issue no Language Date Page

01 English 07/2010 5/18

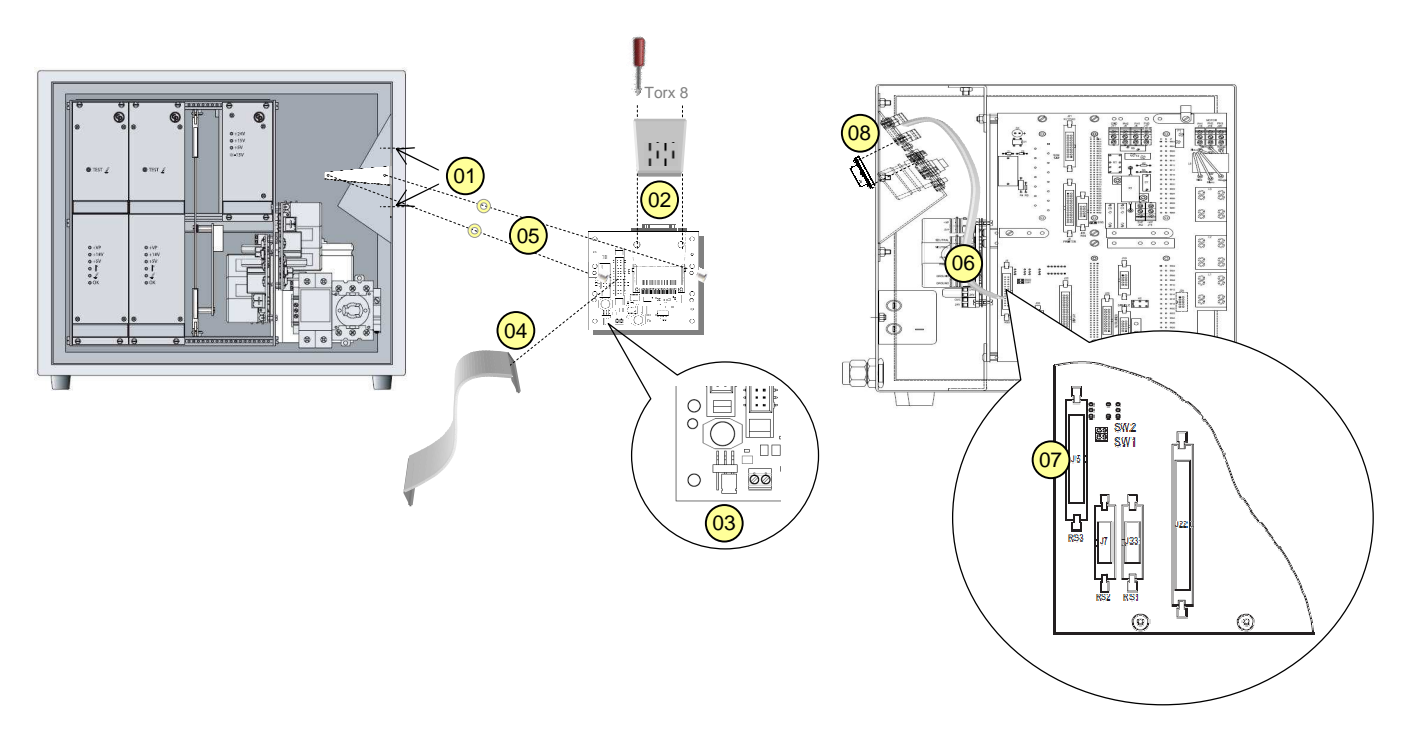

- 01 Untighten the two nuts in the TWINCVI front right side and fasten the Fieldbus Module "T" bracket.<br>02 Install and fasten the Fieldbus Module on the Adaption board.
- 02 Install and fasten the Fieldbus Module on the Adaption board.<br>03 Verify the Adaption Board power supply Jumper is in correct p
- Verify the Adaption Board power supply Jumper is in correct position (1-2).
- 04 Install the 26 points large flat cable on the Adaption board.<br>05 Install and fasten the Adaption Board on it "T" bracket in th
- Install and fasten the Adaption Board on it "T" bracket in the CVI.
- 06 Disconnect the existing large flat cable plugged on CVI RS3 (J5) connector (from RSB connector).<br>07 Plug the 26 points large flat cable from Adaption Board on the CVI RS3 (J5) connector.
- Plug the 26 points large flat cable from Adaption Board on the CVI RS3 (J5) connector.
- 08 Install the extension cable for CVI II & TWINCVI on the controller side panel and plug the RJ45 connector in the fieldbus module.

## 1.1.1.3. Fieldbus Module and controller Grounds link

To prevent communication parasites risks between controller and Fieldbus module, it is possible to link the AGND (CVI Ground) to the 0VE (Module isolated Ground) by soldering the SW4 switch.

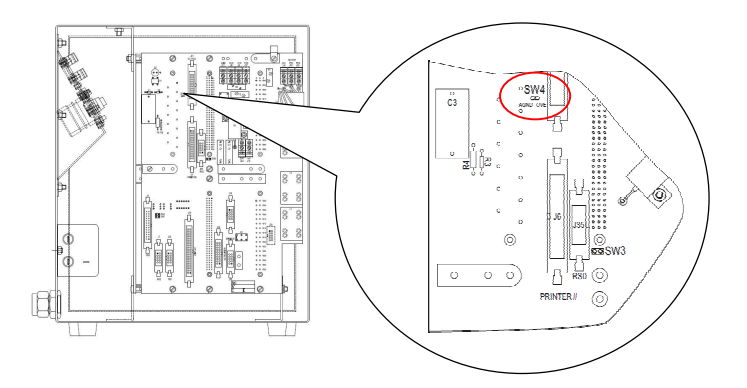

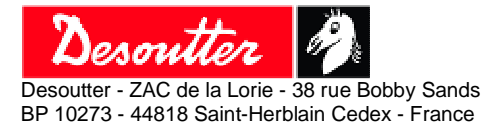

#### **1.1.2. CVI controller parameters**

01 English 07/2010 6/18

Verify that the CVI controller firmware version is 6.x minimum.

## 1.1.2.1. Adaptation board communication parameters

#### From CVI control screen:

- Press Esc.
- Select Parameters.
- Select Peripherals.
- Select Serial Ports.
- Press Page Down.<sup>1</sup>
- On **RSB** serial port parameters, select:
	- o **AB C-COM** 
		- o RS232
		-
	- o 115200
	- o 8 data bit
	- o 1 stop bit
	- o None parity
- Press F10.

The CVI controller automatically reboots.

### 1.1.2.2. PLC parameters

From CVI control screen:

- Press Esc.
- Select Parameters.
- Select Peripherals.
- Select PLC.
- On PLC LINK on FIELDBUS BOARD, e
	- o Module IP address
	- o Ethernet gateway
	- o Subnet Mask
- Press F10.

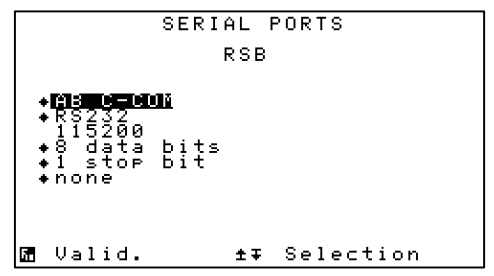

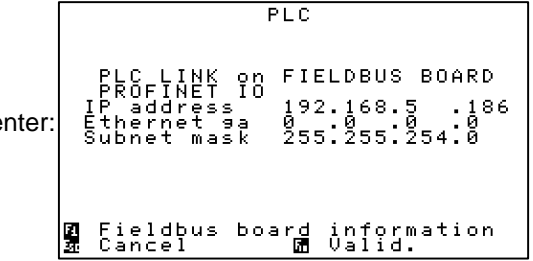

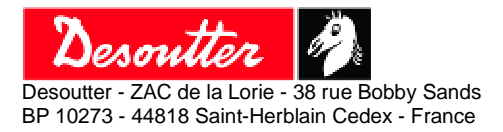

01 English 07/2010 7/18

## **1.2. CVI - Profinet IO - Integration in Simatic Manager HW Config**

Install the GSD file: " GSDML-V2.2-DESOUTTER-PRT-20100408.xml " from your Step 7 - HW configuration.

From Hardware Catalog / Profinet IO / Additional Field Devices / General:

- -Select the CVIx PRT / RT Device and drag drop it on your Profinet network. (Select the CVIx PRT / Migration / RT Device if your PLC doesn't support extended PROFINET diagnostics.)
- Configure the Module with 6 slots defined as below:

Slot  $1 =$  Input 4 word. Slot  $2 =$  Input 1 word. Slot  $3 =$  Input 1 word. Slot  $4 =$  Output 4 word. Slot  $5 =$  Output 1 word. Slot  $6 =$  Output 1 word.

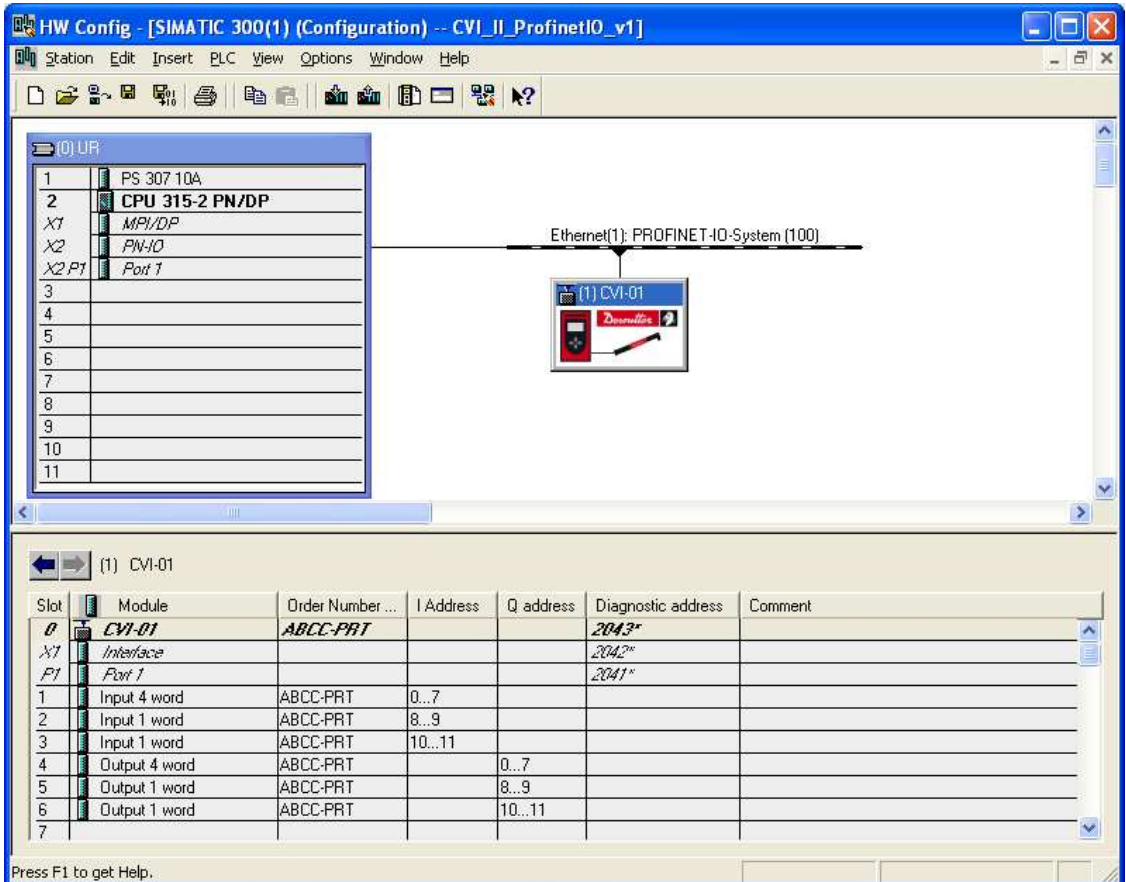

N.B: The "Device Name" defined in Simatic Manager HW Config must be identical to the "Station Comment" defined in CVI Station parameters.

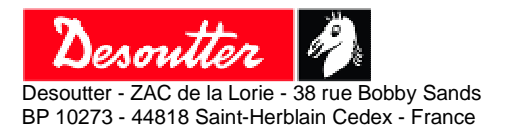

01 English 07/2010 8/18

## **1.3. CVI - Profinet IO - Memory Mapping**

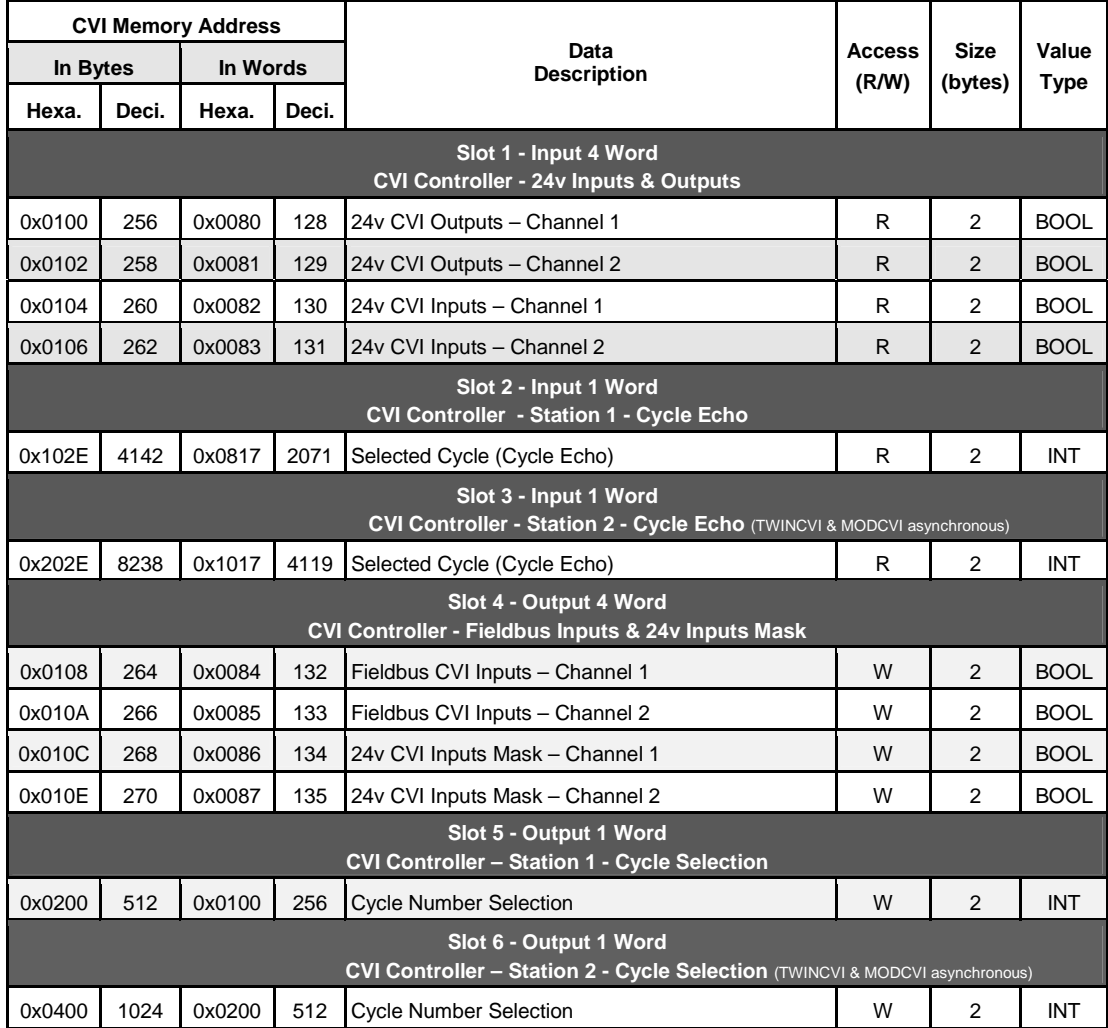

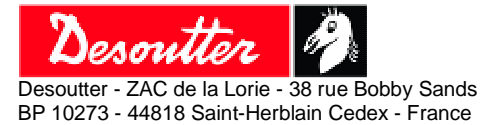

01 English 07/2010 9/18

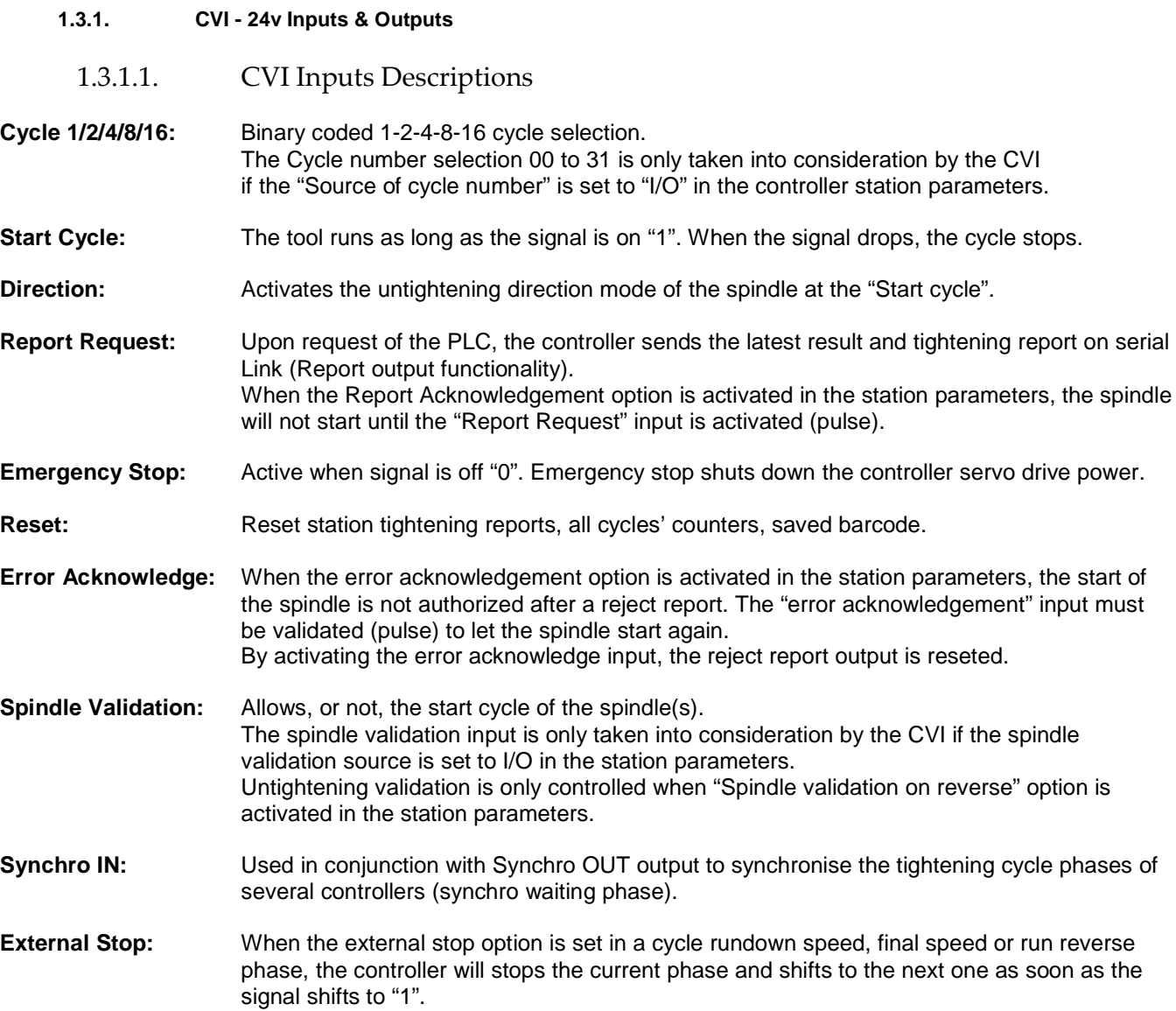

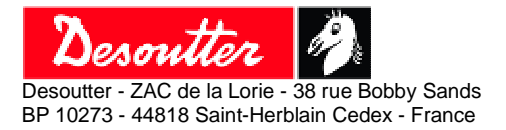

01 English 07/2010 10/18

## 1.3.1.2. CVI Outputs Descriptions

- **Cycle Echo 1/2/4/8/16:** Binary coded 1-2-4-8-16 selected cycle echo. The cycle echo is sent back only if it corresponds to a programmed cycle in the station. Otherwise it is at "0".
- **Accept Report:** Active when the cycle is over and the tightening cycle report is OK.
- **Reject Report:** Active when the cycle is over and the tightening cycle report is NOK.
- **Number of cycles OK:** This signal switches to "1" when the number of cycles run with an Accept Report is equal to the programmed number of cycles OK in the selected cycle parameters.
- **In Cycle:** Response to the Start Cycle request. Drops to "0" at the end of a tightening or untightening.
- **Ready:** This signal is at "1" when the controller is in working order.
- **Run reverse detected:** A real untightening has been detected during continuous untightening operation (torque and angle went beyond the programmed thresholds defined in station run reverse parameters).
- **Synchro OUT:** Used in conjunction with Synchro IN input to synchronise the tightening cycle phases of several controllers (synchro waiting phase).

For detailed information, please read the CVI controller manual.

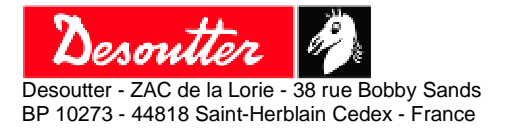

01 English 07/2010 11/18

## 1.3.1.3. 24v CVI Outputs – Channel 1

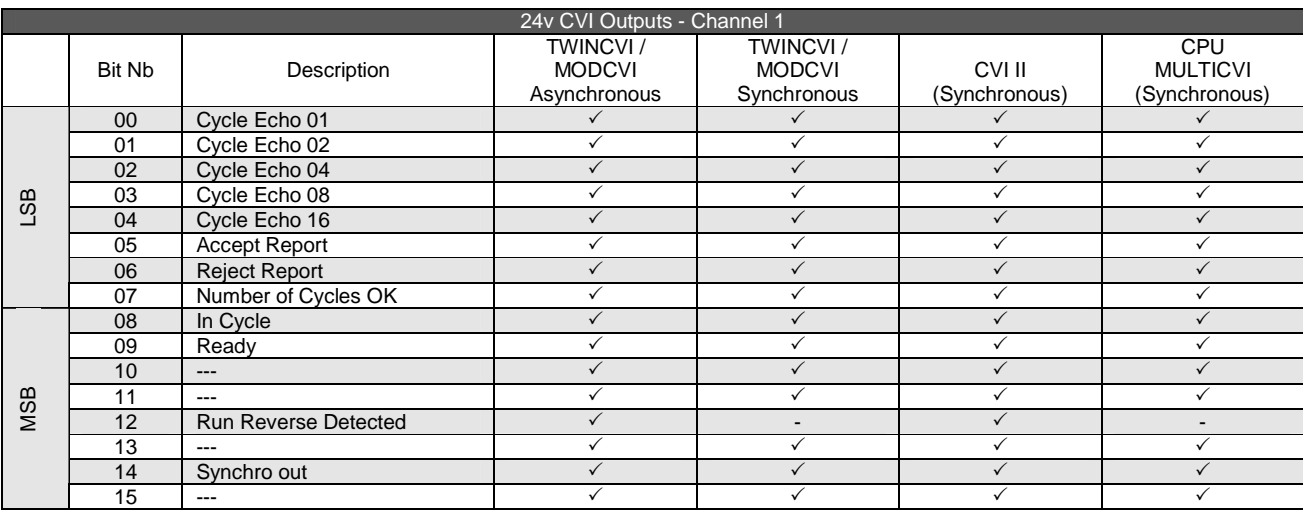

## 1.3.1.4. 24v CVI Outputs – Channel 2

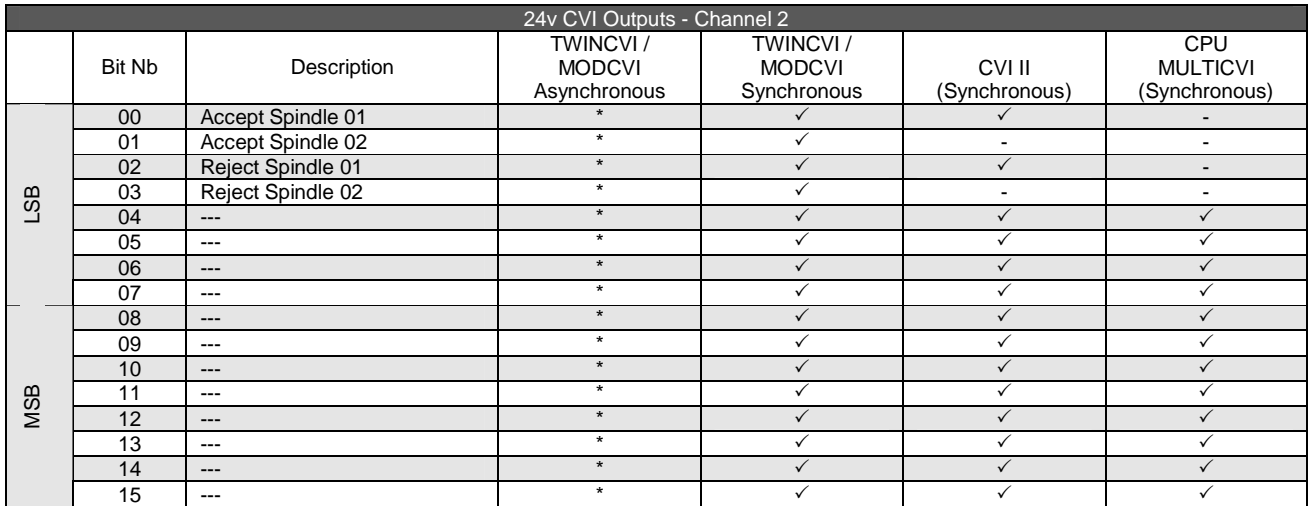

\*: for asynchronous TWINCVI & MODCVI, the 24v CVI outputs definitions on channel 2 are identical to channel 1.

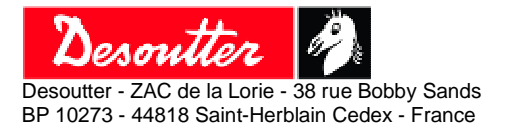

01 English 07/2010 12/18

## 1.3.1.5. 24v CVI Inputs – Channel 1

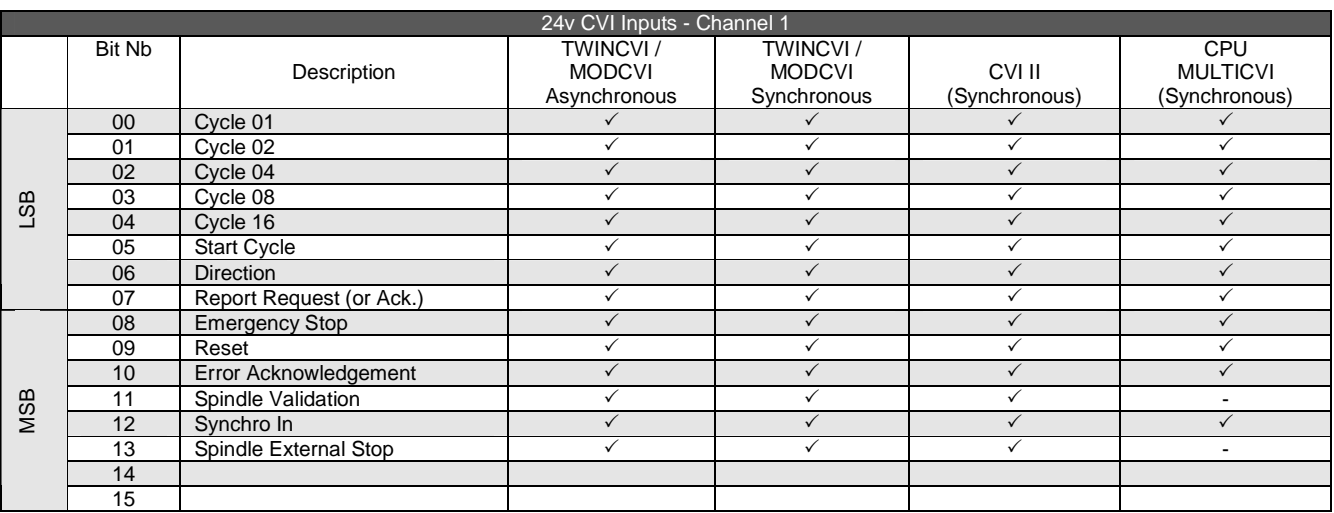

## 1.3.1.6. 24v CVI Inputs – Channel 2

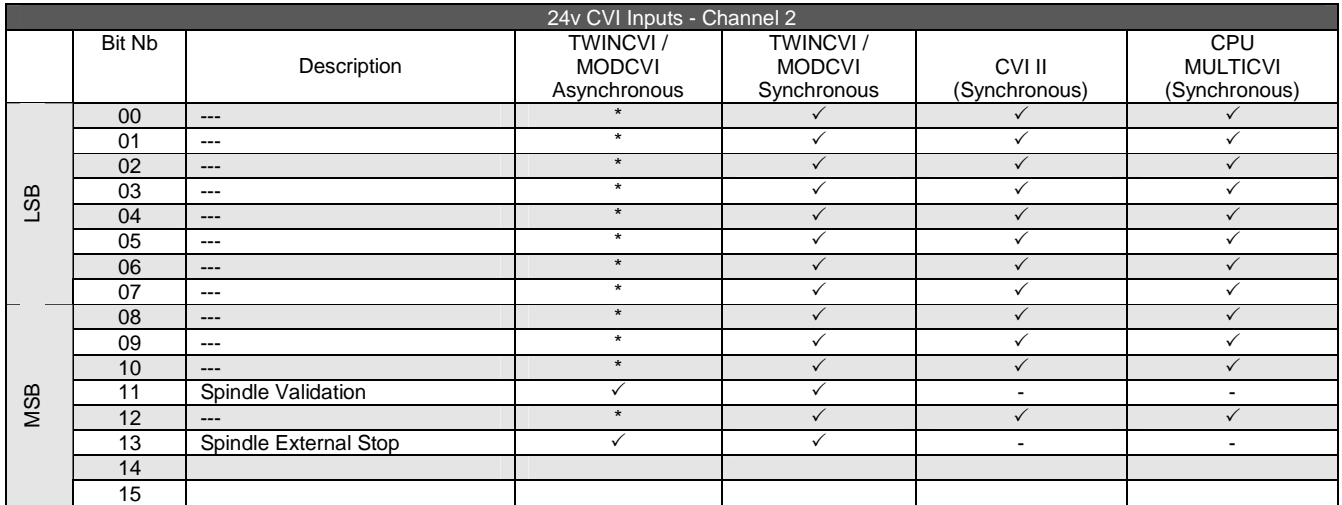

\*: for asynchronous TWINCVI & MODCVI, the 24v CVI inputs definition on channel 2 are identical to channel 1.

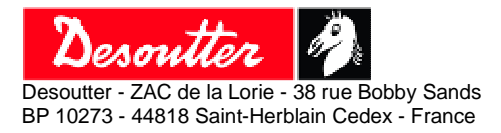

01 English 07/2010 13/18

#### **1.3.2. CVI - Selected Cycle (Cycle Echo)**

This word indicates the number of the selected cycle in the CVI station. The selected cycle echo range is between  $0 \& 250 (0 =$  no cycle selected).

#### **1.3.3. CVI - Fieldbus Inputs & 24v Inputs Mask**

The same inputs functions executed by the 24V CVI inputs can be used with fieldbus. However, not all of the inputs functions are available depending on type of fieldbus.

## 1.3.3.1. Fieldbus CVI Inputs - Channel 1

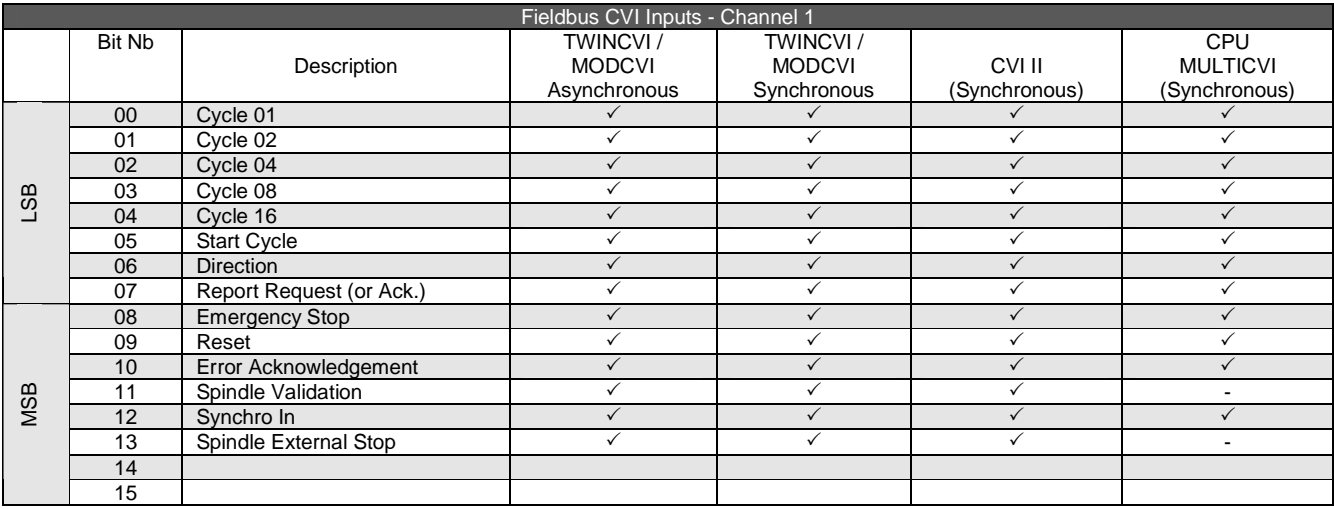

## 1.3.3.2. Fieldbus CVI Inputs - Channel 2

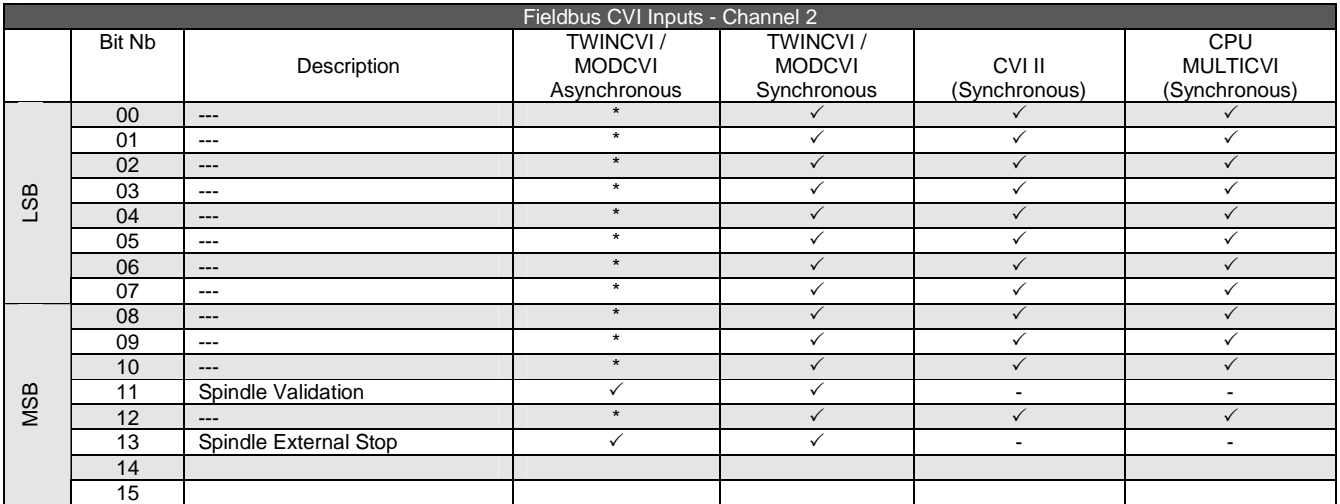

\*: for asynchronous TWINCVI & MODCVI, the 24v CVI inputs definition on channel 2 are identical to channel 1.

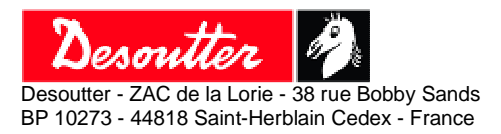

01 English 07/2010 14/18

## 1.3.3.3. 24v CVI Inputs Mask - Channel 1 & 2

When a CVI input can be accessed by the fieldbus and a 24 V input, an "OR" function is executed by default between the fieldbus input and the 24 V input.

Masks are used to disable the functions of 24v CVI inputs.

Example: To control the "Cycle start" only over the fieldbus and disable this function by the 24V input, the bit n°05 of the CVI 24v input mask must be set to 1. Value to write in 24v CVI Inputs Mask =  $0x0020$ (hexa) =  $32$ (deci) =  $00100000$  (bin).

#### **1.3.4. CVI - Cycle Selection**

The Cycle number selection is only taken into consideration by the CVI if the "Source of cycle number" is set to "PLC" in the controller station parameters.

The cycle number selection range is between 1 & 250 ( $0 =$  no cycle selection).

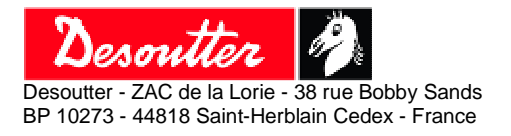

01 English 07/2010 15/18

## **2. Appendix**

## **2.1. Alternative Fieldbus Module connection via RSPC**

#### **Be careful, by choosing RSPC for communication with fieldbus module, it is no more possible to use RSPC serial port for CVIPC 2000 PC Transfer. You will have to use Ethernet Socket 1.**

### **2.1.1. Hardware installation Procedure**

The procedure is the identical as described above. But large 26 points flat cable is replaced with thin 10 points flat cable, power supply is taken from CVI back panel by soldering 2 wires and the jumper configuration on adaptation board has to be changed.

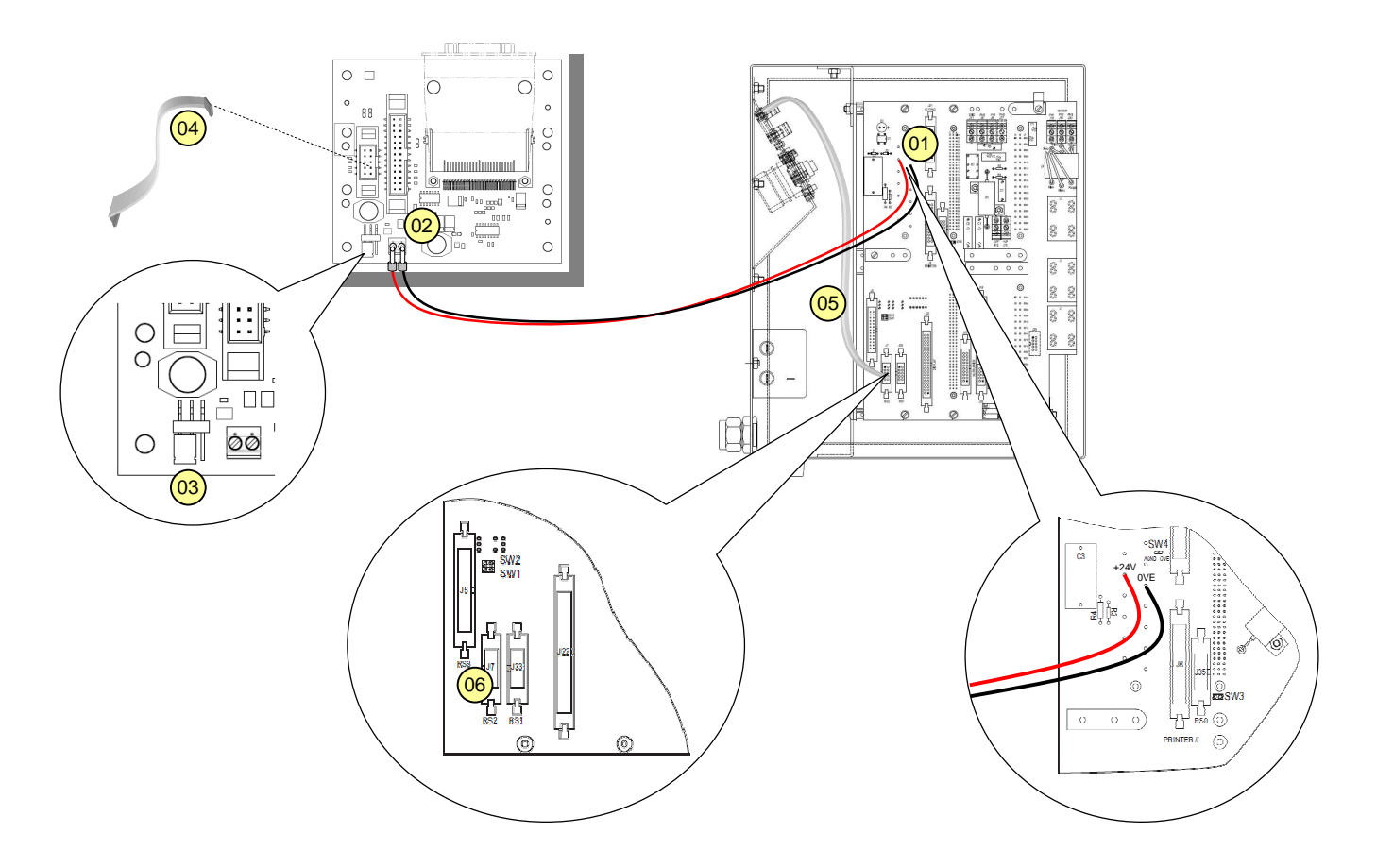

- 01 Solder the 2 red and black wires on CVI back panel power supply (24v & 0VE).
- 02 Tighten the 2 red and black wires on the Adaption Board power supply connector.
- 03 Change the Adaption Board power supply Jumper to position (2-3).
- 04– Install the thin 10pts flat cable on the Adaption board.
- 05 Disconnect the existing flat cable plugged on CVI RS2 (J7) connector (from RSPC connector).
- 06 Plug the thin 10pts flat cable from Adaption Board on the CVI RS2 (J7) connector.

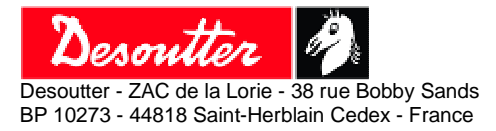

**2.1.2. CVI controller parameters** 

Verify that the CVI controller firmware version is 6.x minimum.

## 2.1.2.1. Adaptation board communication parameters

From CVI control screen:

- Press Esc.
- Select Parameters.
- Select Peripherals.
- Select Serial Ports.
- On RSPC serial port parameters, select:
	- o **AB C-COM**
	- o RS232
	- o 115200
	- o 8 data bit
	-
	- o 1 stop bit
	- o None parity
- Press F10.

The CVI controller automatically reboots.

## 2.1.2.2. PLC parameters

From CVI control screen:

- Press Esc.<br>- Solect Para
- Select Parameters.
- Select Peripherals.
- Select PLC.
- On PLC LINK on FIELDBUS BOARD, ent
	- o Module IP address
	- o Ethernet gateway
	- o Subnet Mask
- Press F10.

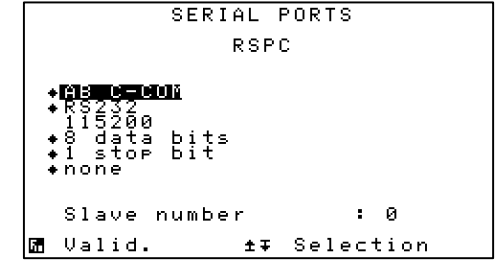

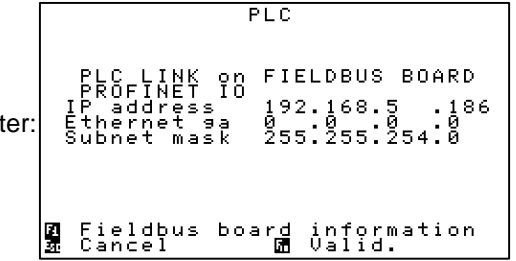

Issue no Language Date Page

01 English 07/2010 16/18

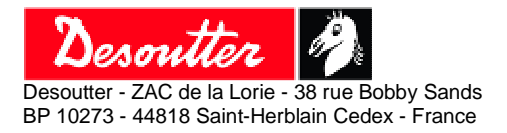

01 English 07/2010 17/18

## **2.2. Modules Details**

### **2.2.1. Profinet IO Module**

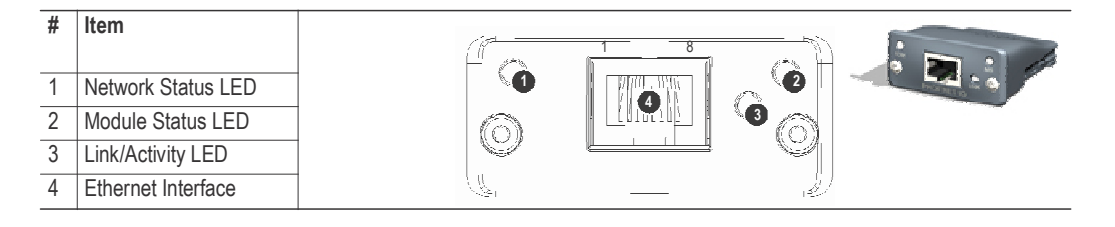

### **Network Status LED**

**Note:** A test sequence is performed on this LED during startup.

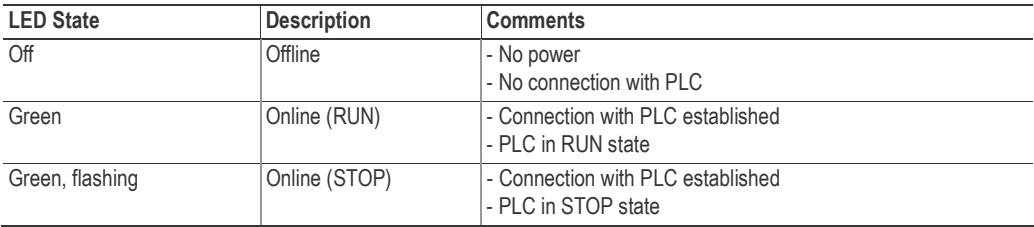

#### **Module Status LED**

**Note:** A test sequence is performed on this LED during startup.

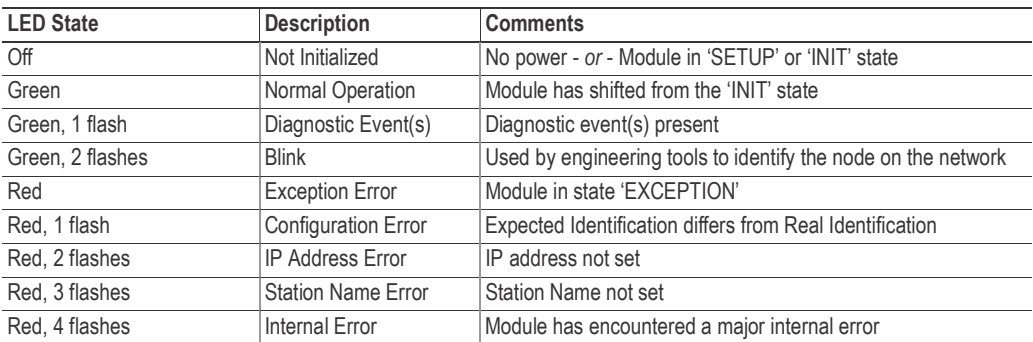

#### **LINK/Activity LED**

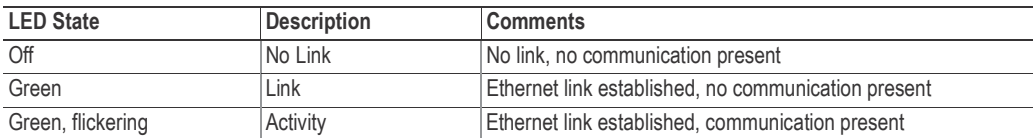

#### **Ethernet Interface**

The ethernet interface operates at 100Mbit, full duplex, with auto-negotiation enabled as default.

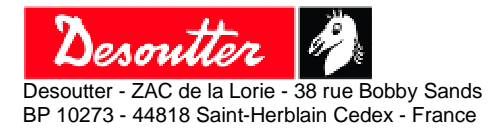

01 English 07/2010 18/18

#### **2.2.2. Profinet IO 2 ports Module**

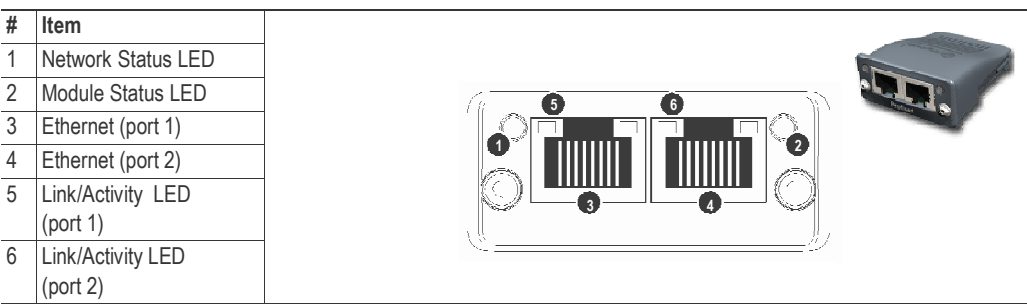

#### **Network Status LED**

**Note:** A test sequence is performed on this LED during startup.

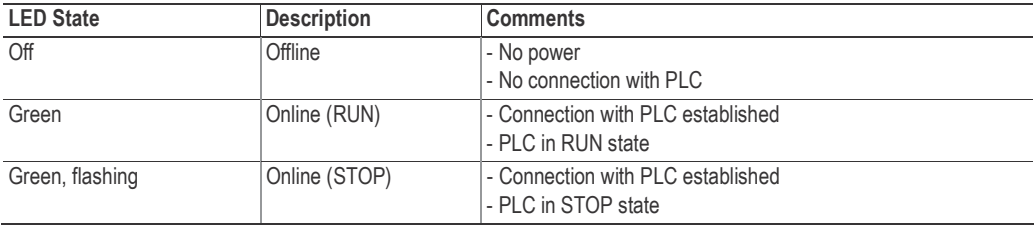

### **Module Status LED**

**Note:** A test sequence is performed on this LED during startup.

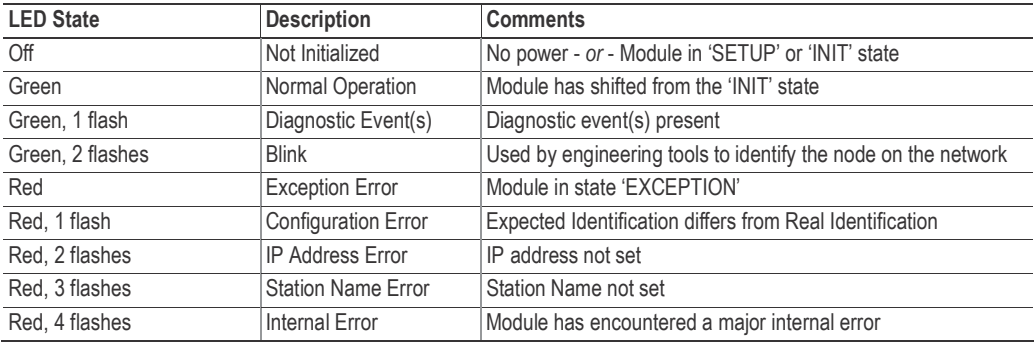

### **LINK/Activity LED**

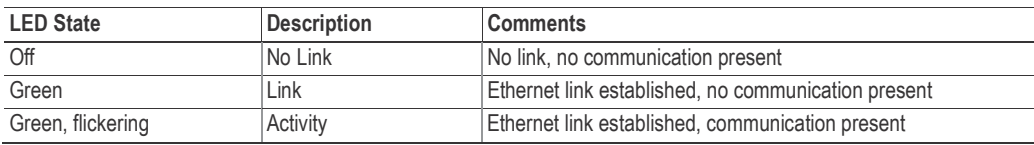

#### **Ethernet Interface**

The ethernet interface operates at 100Mbit, full duplex, as required by PROFINET.